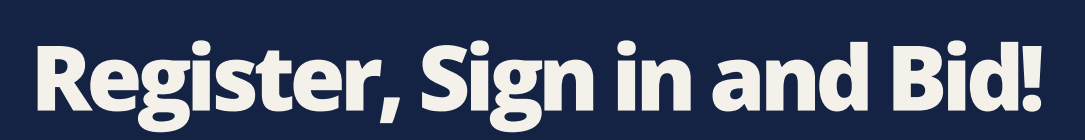

#### Click shared link or scan QR code **01**

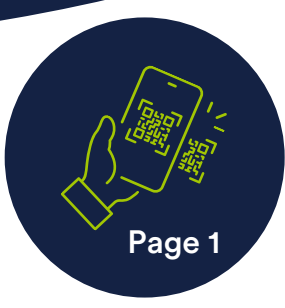

#### **YES** Do you have an account? Sign in!

- Click green Sign in / Register button and login.
- Use the "forgot my password" link if you need help.
- Ask a check in assistant to send you a sign in link if you're stuck!

## **NO**

*If an admin created an account FOR you, your password may be your 10 digit cell number*

ction Pro

REGISTER

## No account found? Register!

- 1. Follow the steps to create a username
- 2. and password.
- 3. Follow the steps to store your credit card on file for bidding.

**A** Find the red notification triangle to put your card on file so you can start bidding!

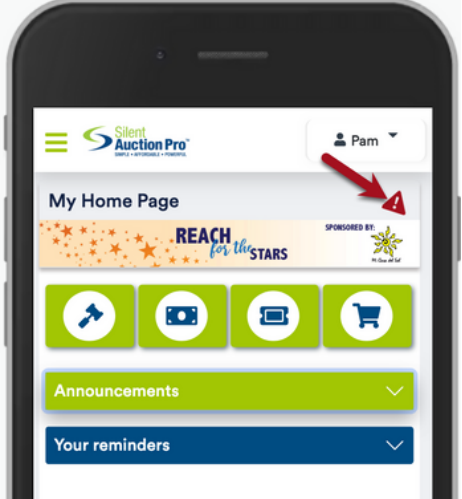

## View catalog, donate, buy tickets, or pay! **02**

Click on your NAME to select Member Home and then click the green Catalog button (gavel icon) to start bidding!

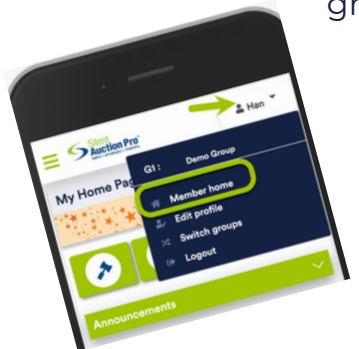

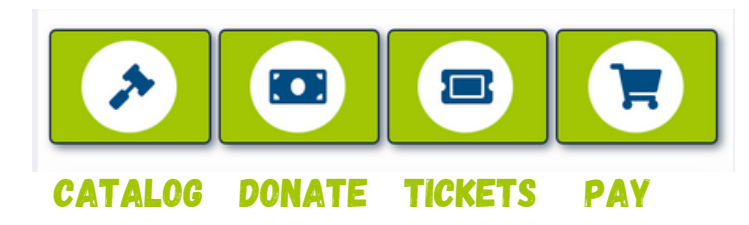

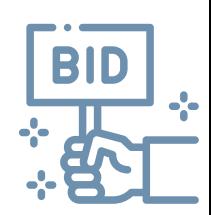

Sign in - Register - Bid

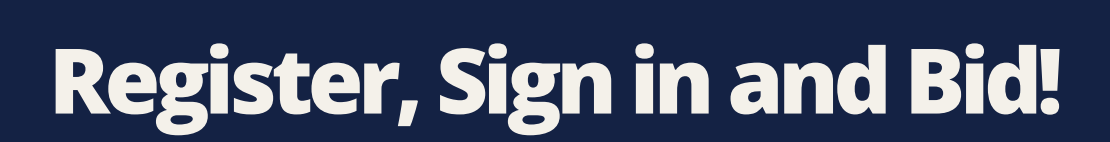

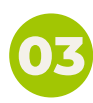

tion Pro™

# Bid early, bid often! **03**

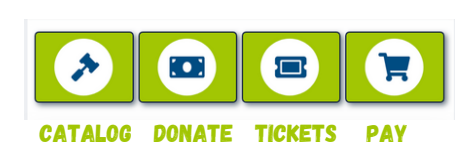

- 1. From the **Catalog**, choose an item to view.
- 2.Scroll down to view the bidding info in the blue box.
- 3.Accept the next available bid by clicking Place bid button

### Want to place a max bid so the software can bid for you?

Check Bid for me! and click Place as max bid button.

Buy it Now! Click the Buy it Now button to instantly WIN this item and have it added to your invoice!

Not sure yet? Click the Watch button to add this item to your Home page this item.

# **?!**

## Can't find the item you want?

Inside the Catalog, click the blue Filter button and filter by category or auction type. OR, enter a keyword and search!

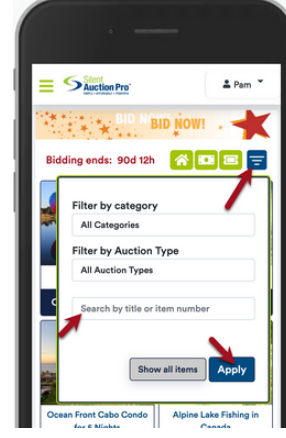

## **04** Congrats...You won! Time to checkout!

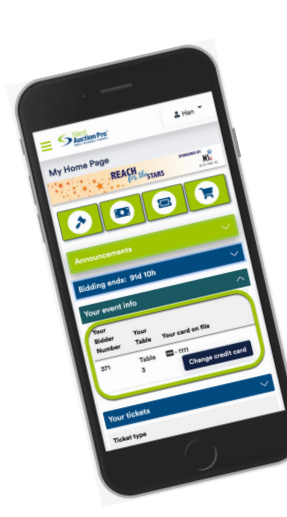

If you're a winner, you'll get a text message and an email from the auction admins telling you where to pick up your items.

Click the Pay button to view your invoice. Pay online with the card you previously stored.

If you want to pay by cash or check, follow appropriate directions found in the email provided by the auction admins.

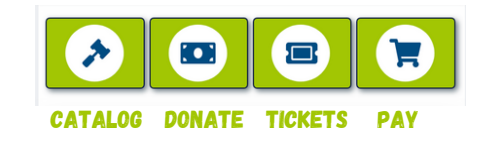

*Want to use a different card for check out? On your Member Home page, click Change credit card button if you would like to switch to a new card.*

## Sign in - Register - Bid

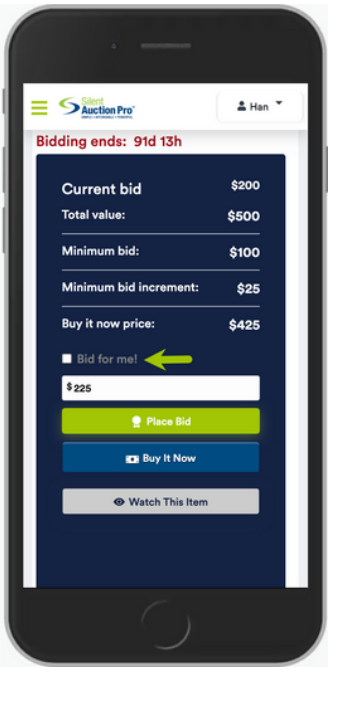

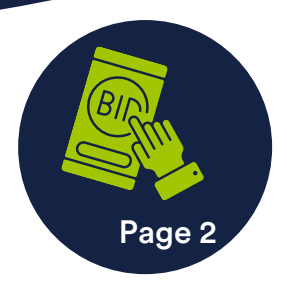